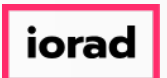

Dynamic Budgets User Guide for Custom Report User Access Visibility  $\bigodot$ 

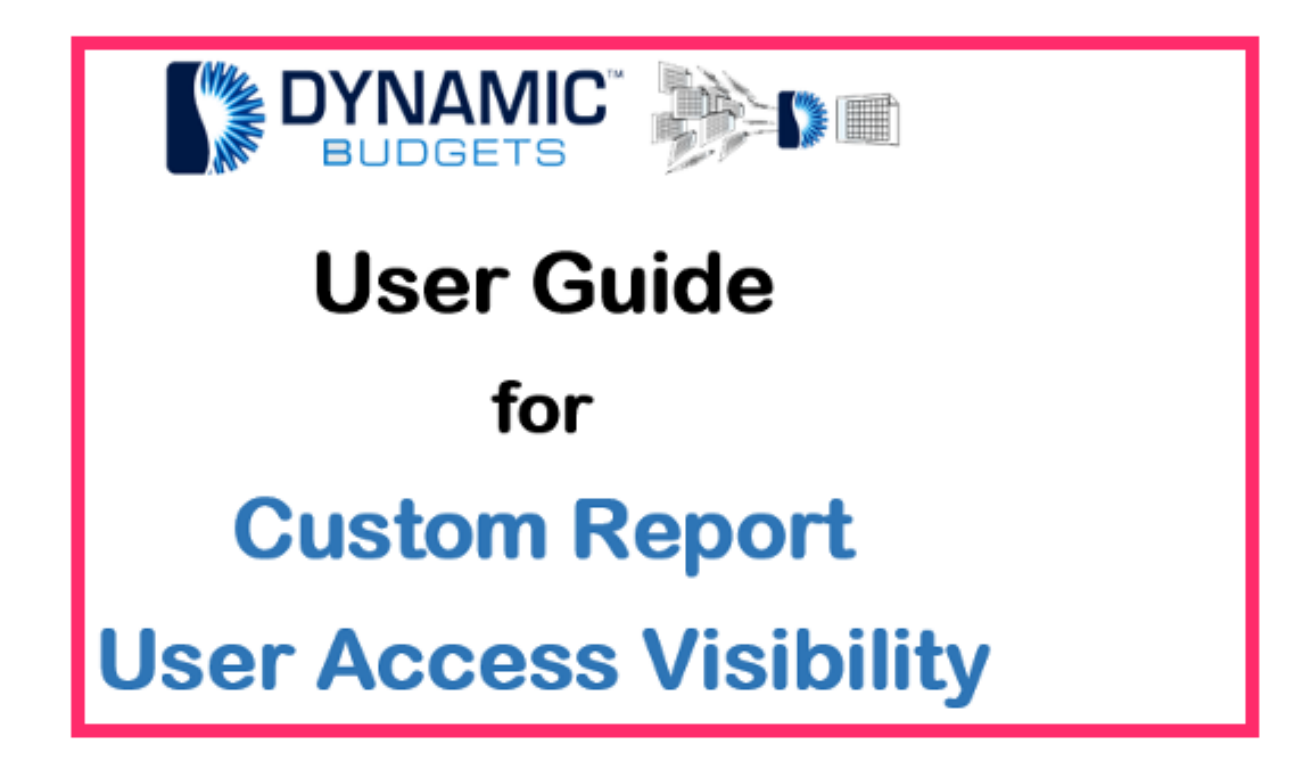

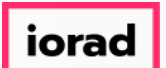

## Click on Reports.  $\boldsymbol{\theta}$

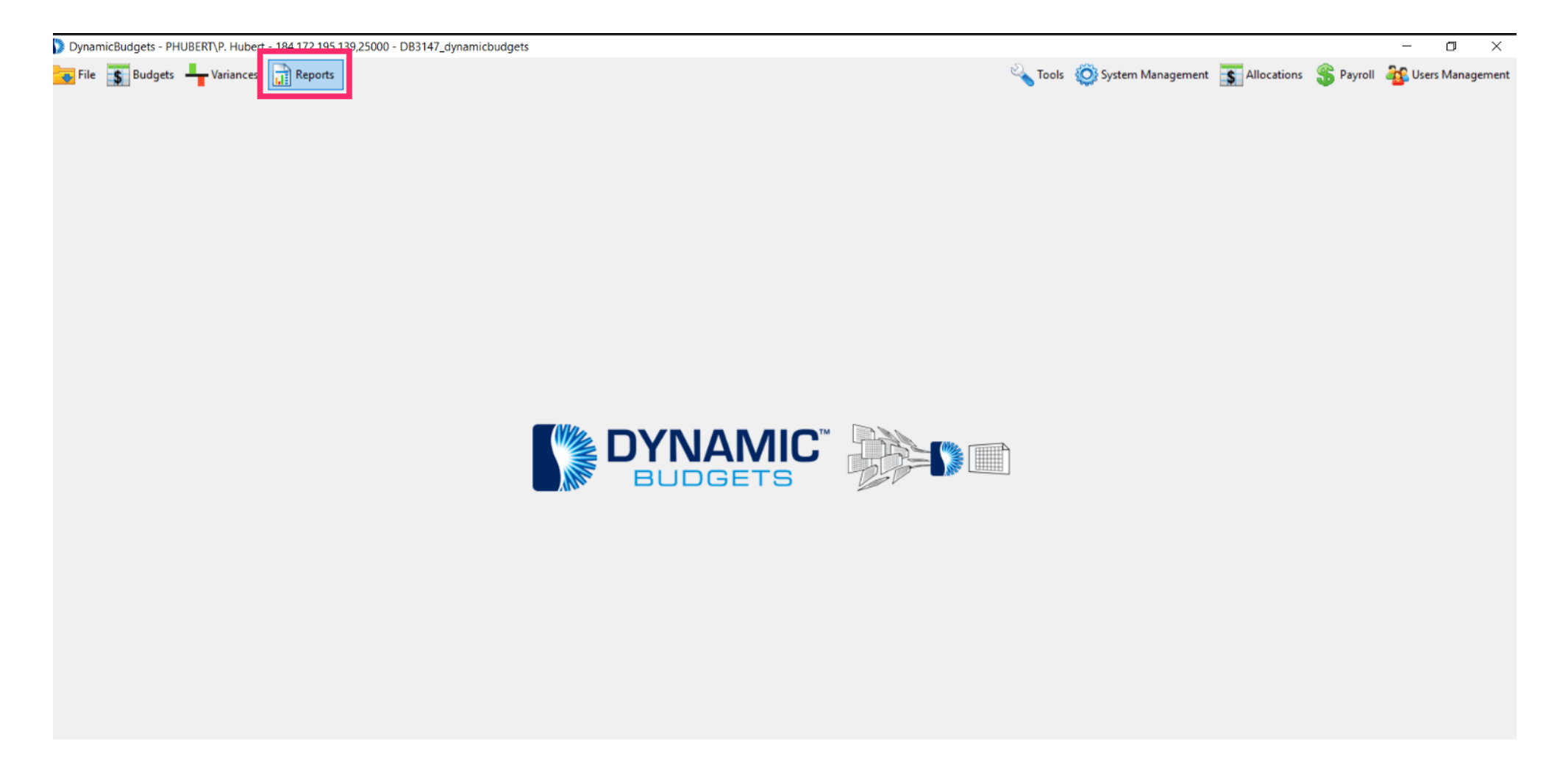

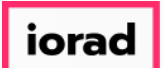

#### Click on Custom Reports.  $\boldsymbol{\Theta}$

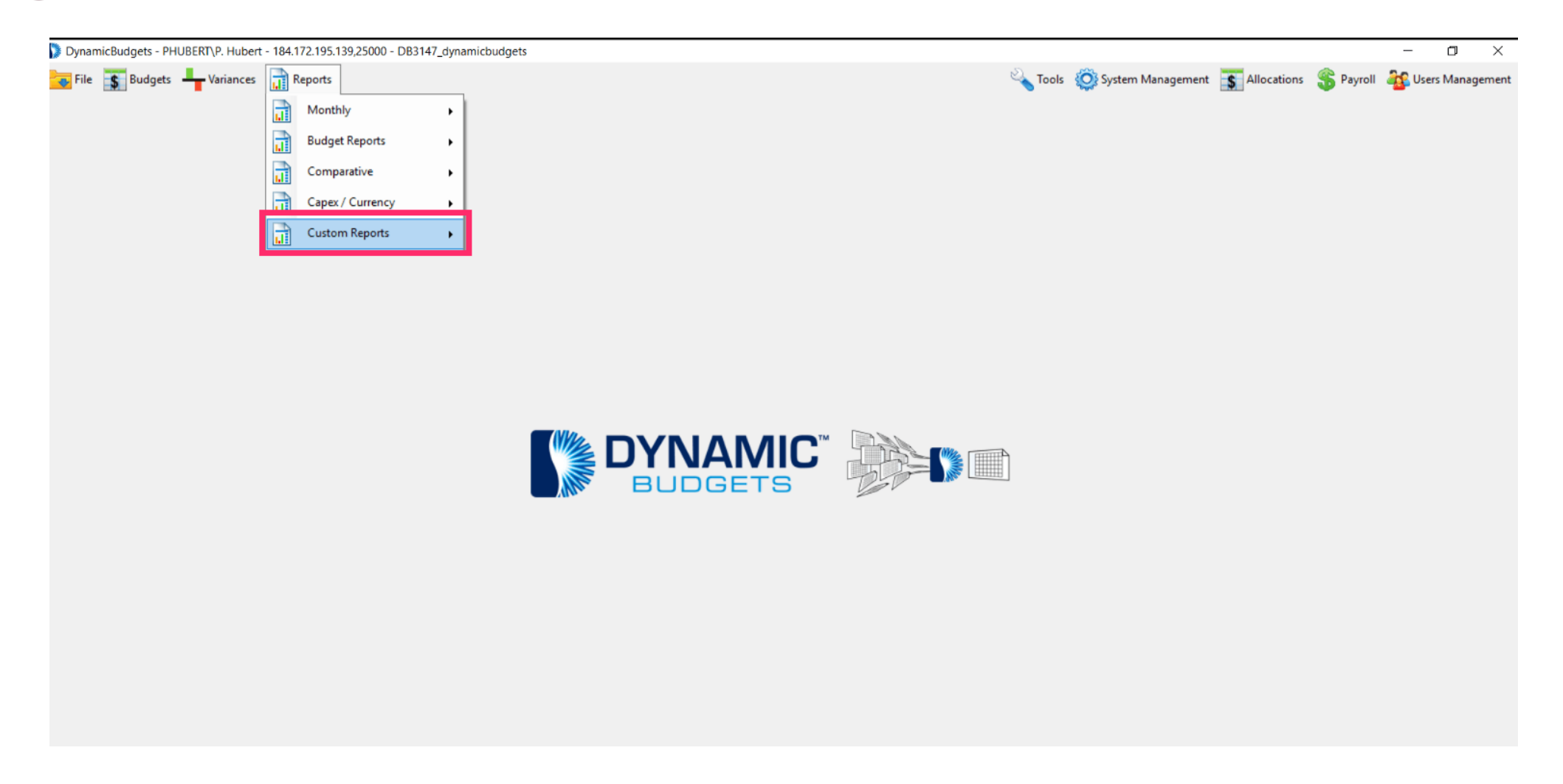

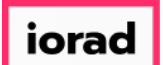

## Click on Define Custom Reports.  $\bigcap$

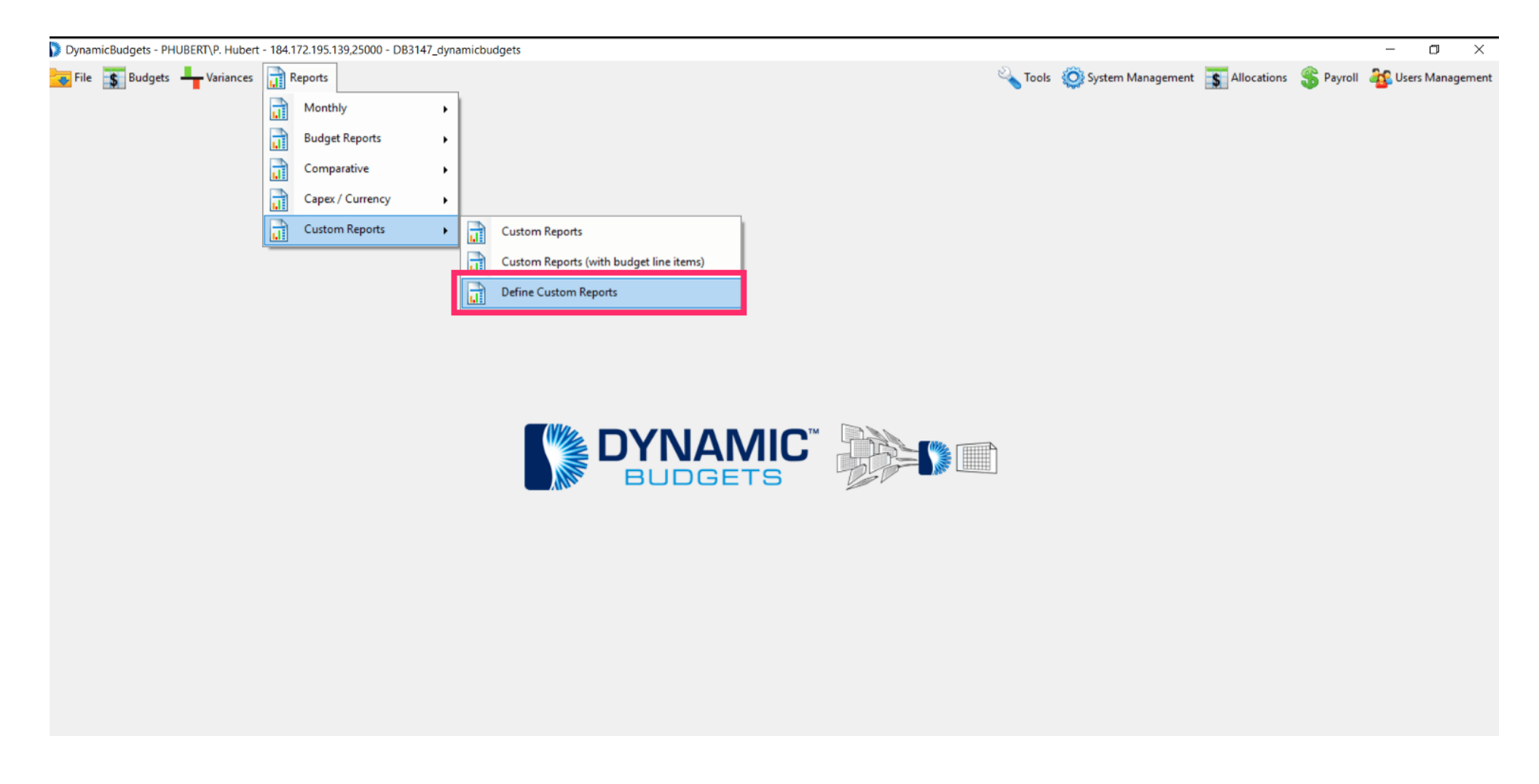

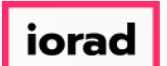

## Click on the CompanyDB dropdown list. Make a selection. In this example, we will select  $\bullet$ DB3147\_two18.

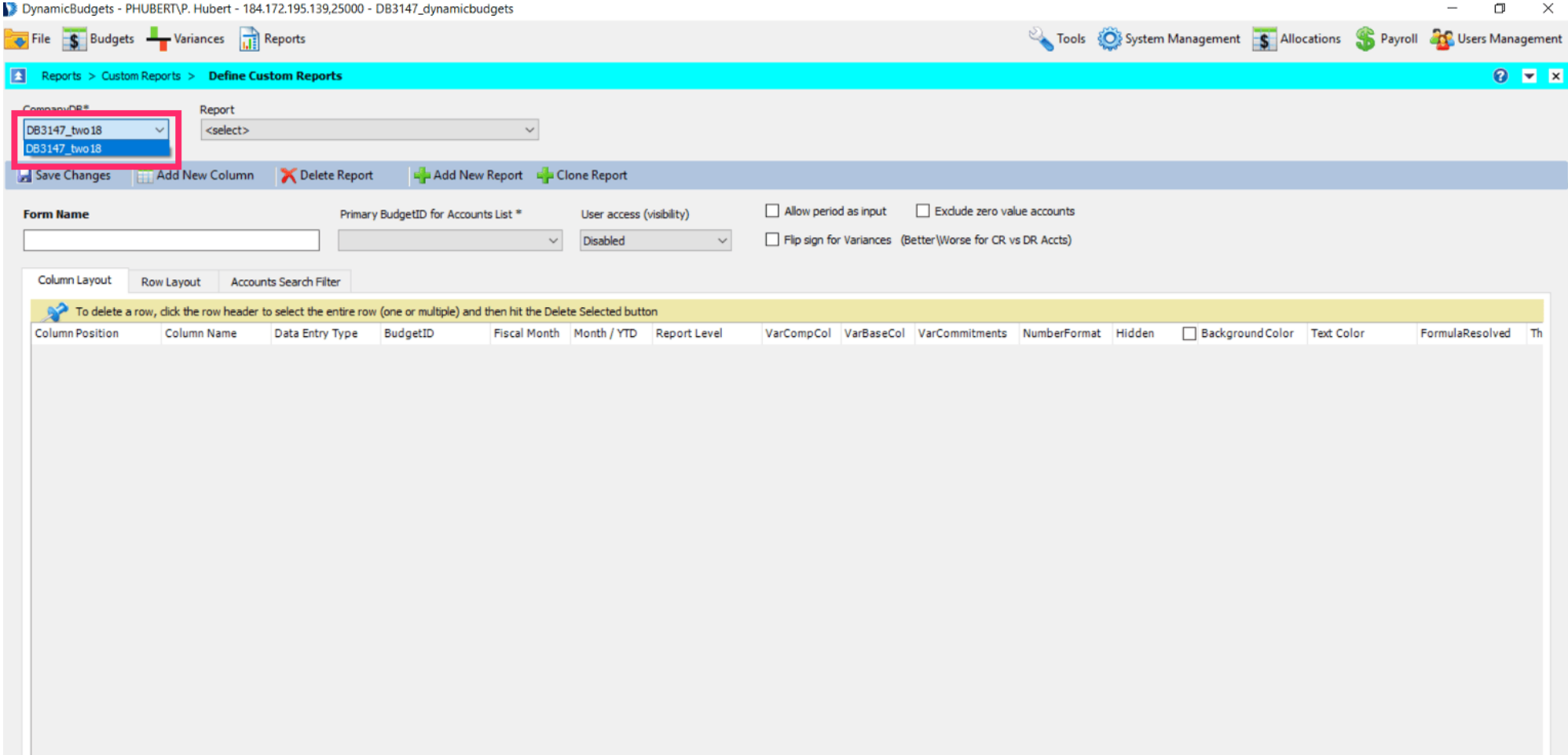

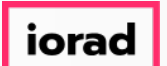

# Click on the Report dropdown list. Make a selection. In this example, we will select 23 vs 24  $\bigcirc$ Actual.

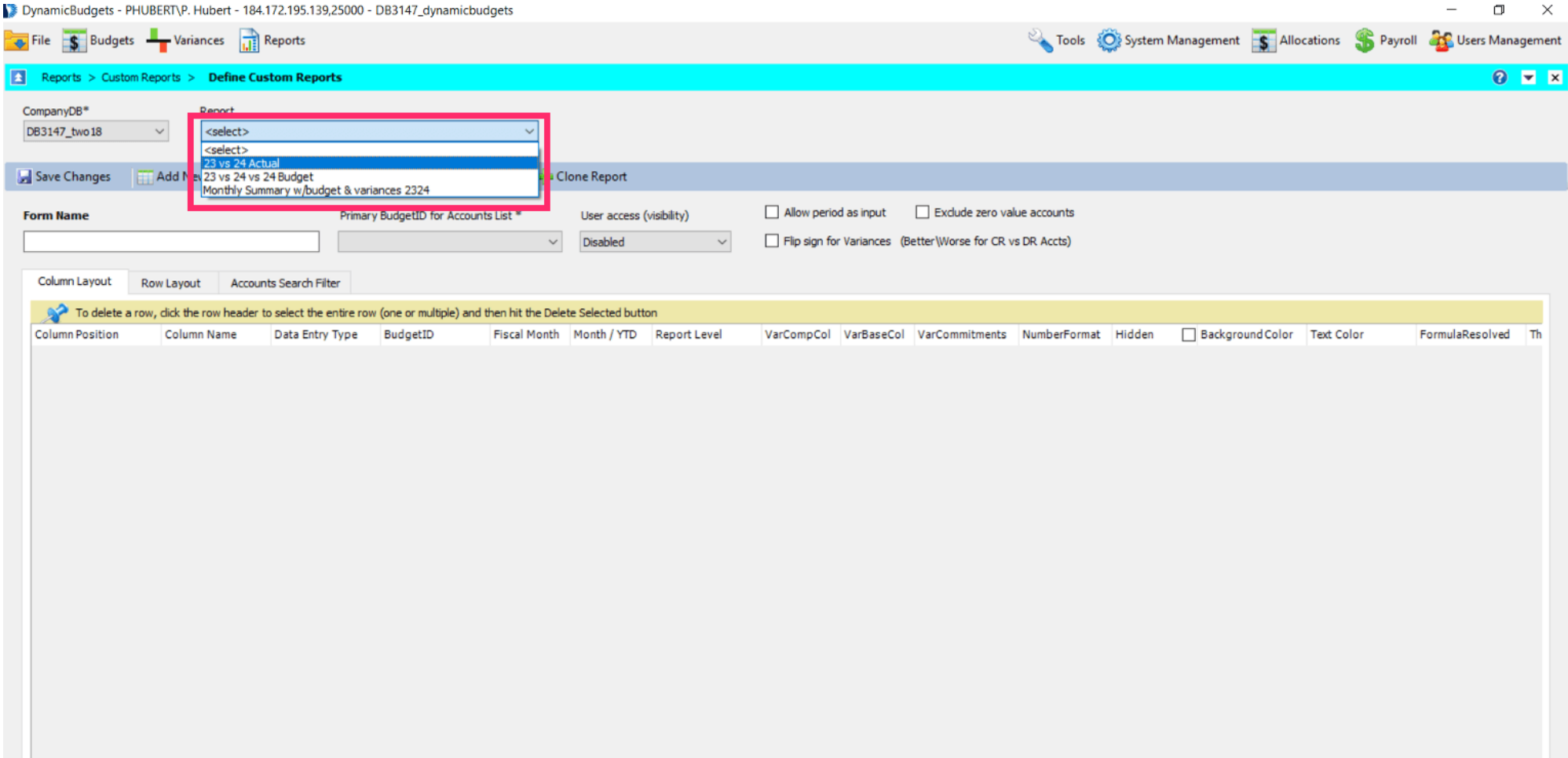

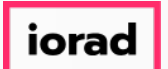

Click on the User Access dropdown list. Make a selection. You can disable access or allow  $\bigcirc$ different levels of user access. This will enable users to see this report.

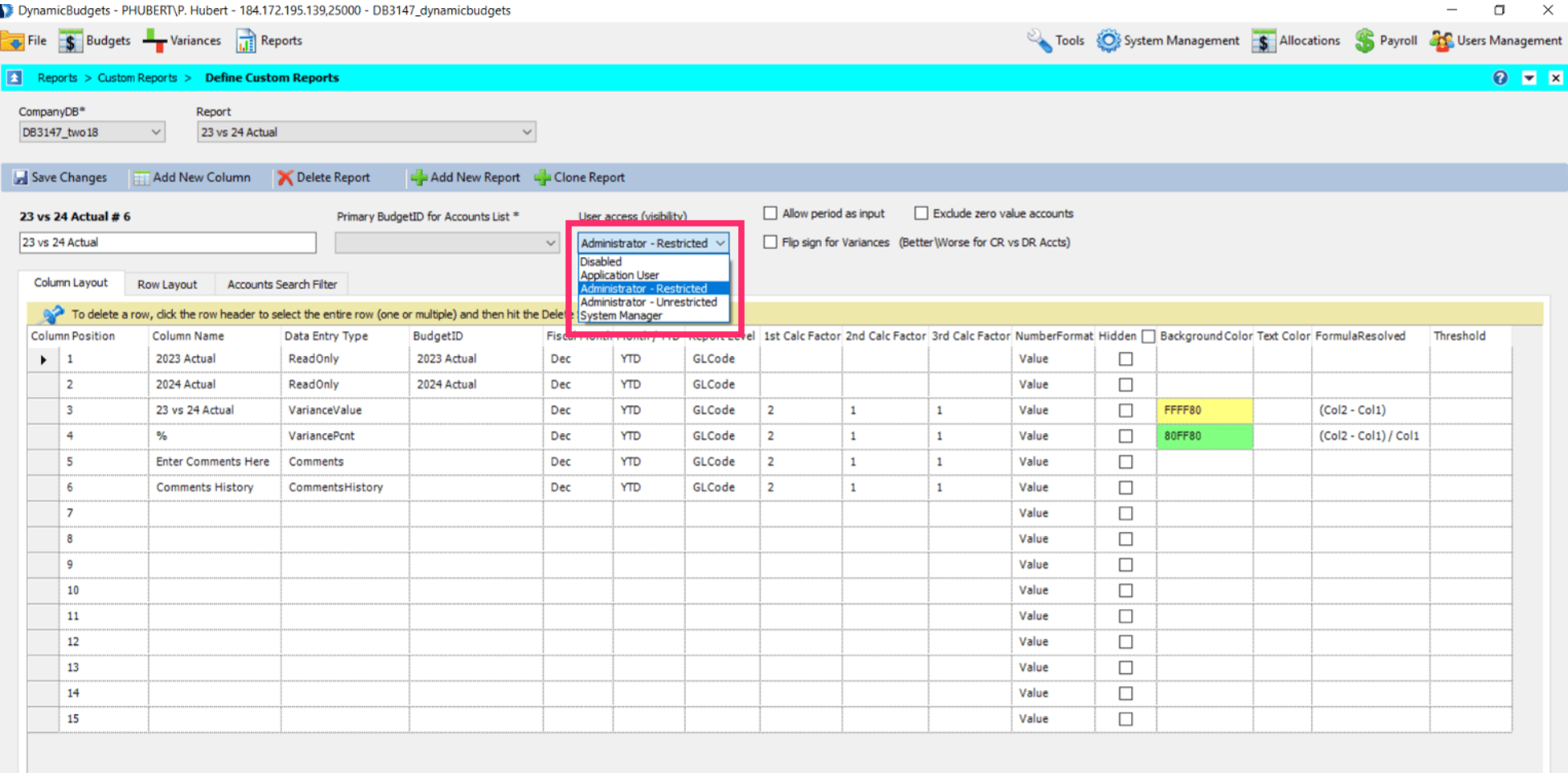

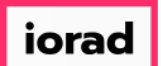

## Click on Save Changes. A message will appear that reads, "Saved changes successfully."  $\bigcirc$

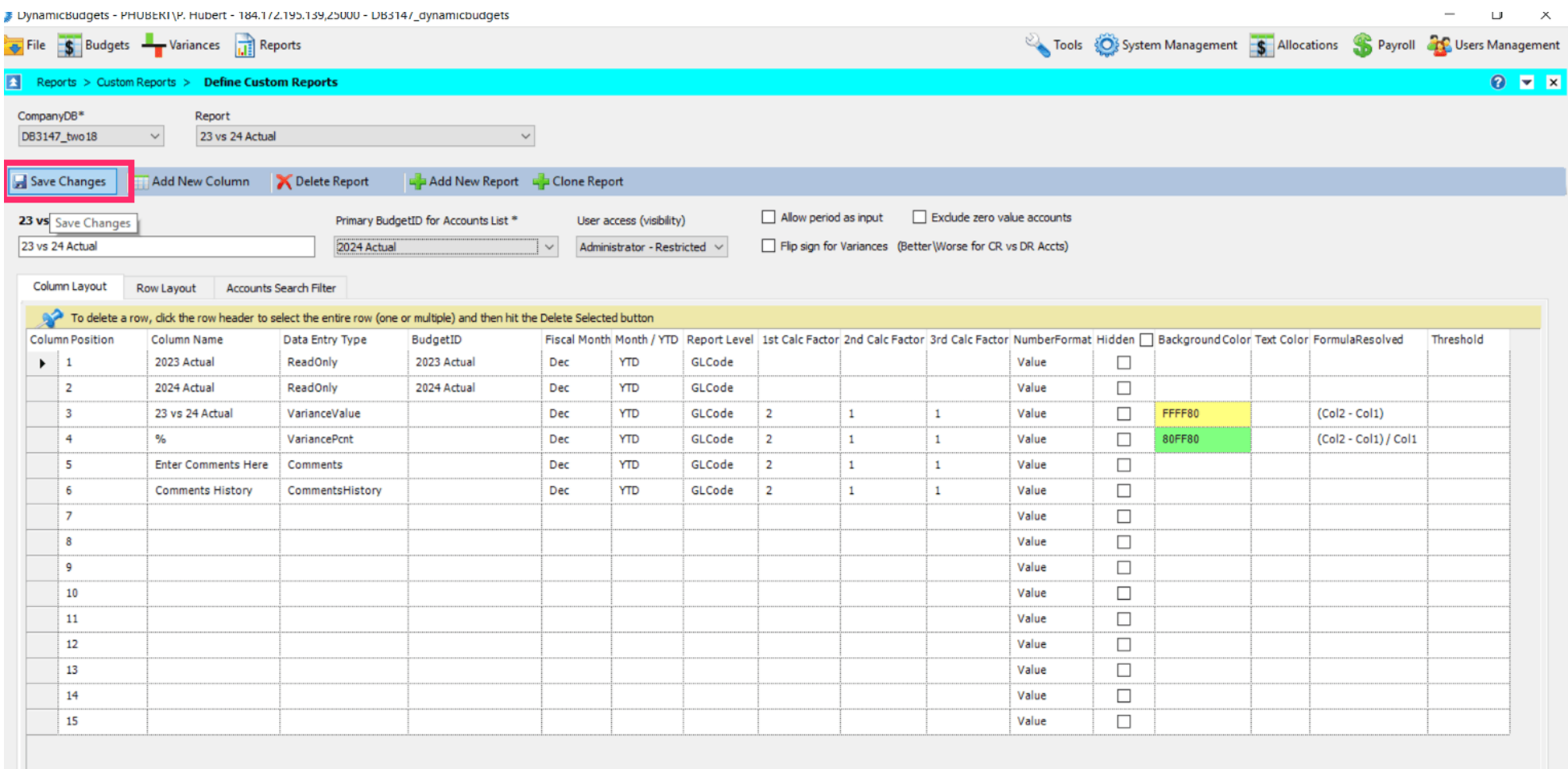

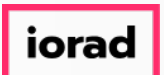

#### That's It. You're Done.  $\bigcap$

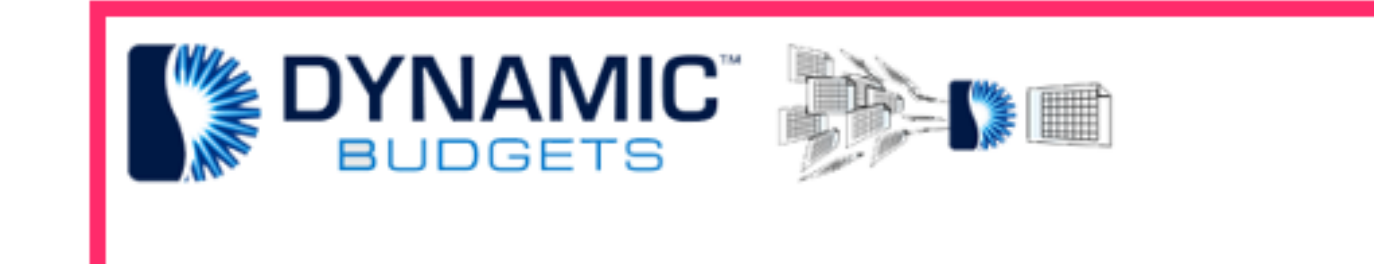

# That's It. You're Done.